# **FICHE D'APPLICATION**

#### **PARAMÉTRAGE DE RADIOS ATIM EN VUE D'UN DIALOGUE MODBUS**

Radios ATIM

## **RÉPERTOIRE DES ÉVOLUTIONS**

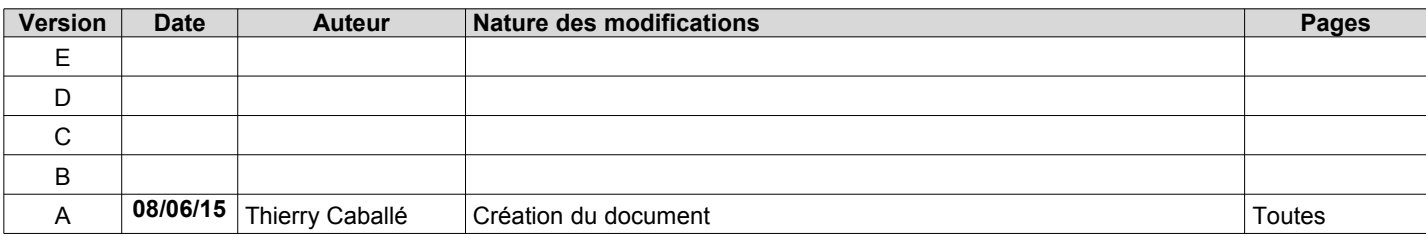

Cette fiche d'application détaille le paramétrage de radios ATIM.

Sont concernés, les produits :

\* ARM - SE

\* ARM - DA (radio possédant des entrées / sorties)

\* ACW/868 - RS

Tout au long de cette fiche d'application, nous allons considérer que ces radios font partie d'un seul et même réseau radio ; les divers éléments connectés (ordinateur, automates, capteurs, …) dialoguent en ModBus.

L'ARM-SE est connectée (mode passerelle) sur le maître ModBus ; l'ARM – DA, possédant des entrées/sorties, est considérée comme esclave ModBus ; l'ACW/868 - RS fait office de passerelle en vis à vis d'un automate (esclave ModBus).

Les communications « radio » se font à 19200 bauds ; les liaisons série avec les différents éléments (ordinateur, automates, …) se font à 9600 bauds.

La fréquence radio utilisée est la « 3 ».

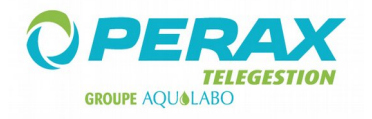

### **1 ARM – SE**

Rappel : cette radio est connectée sur l'élément maître du dialogue ModBus.

Le paramétrage de cette radio se fait par l'intermédiaire du port Ethernet. L'adresse IP de la radio est : 192.168.0.20 ; le mot de passe est : default.

Voici les différents écrans à renseigner ; n'oubliez pas de les sauvegarder (a) au fur et à mesure de votre paramétrage.

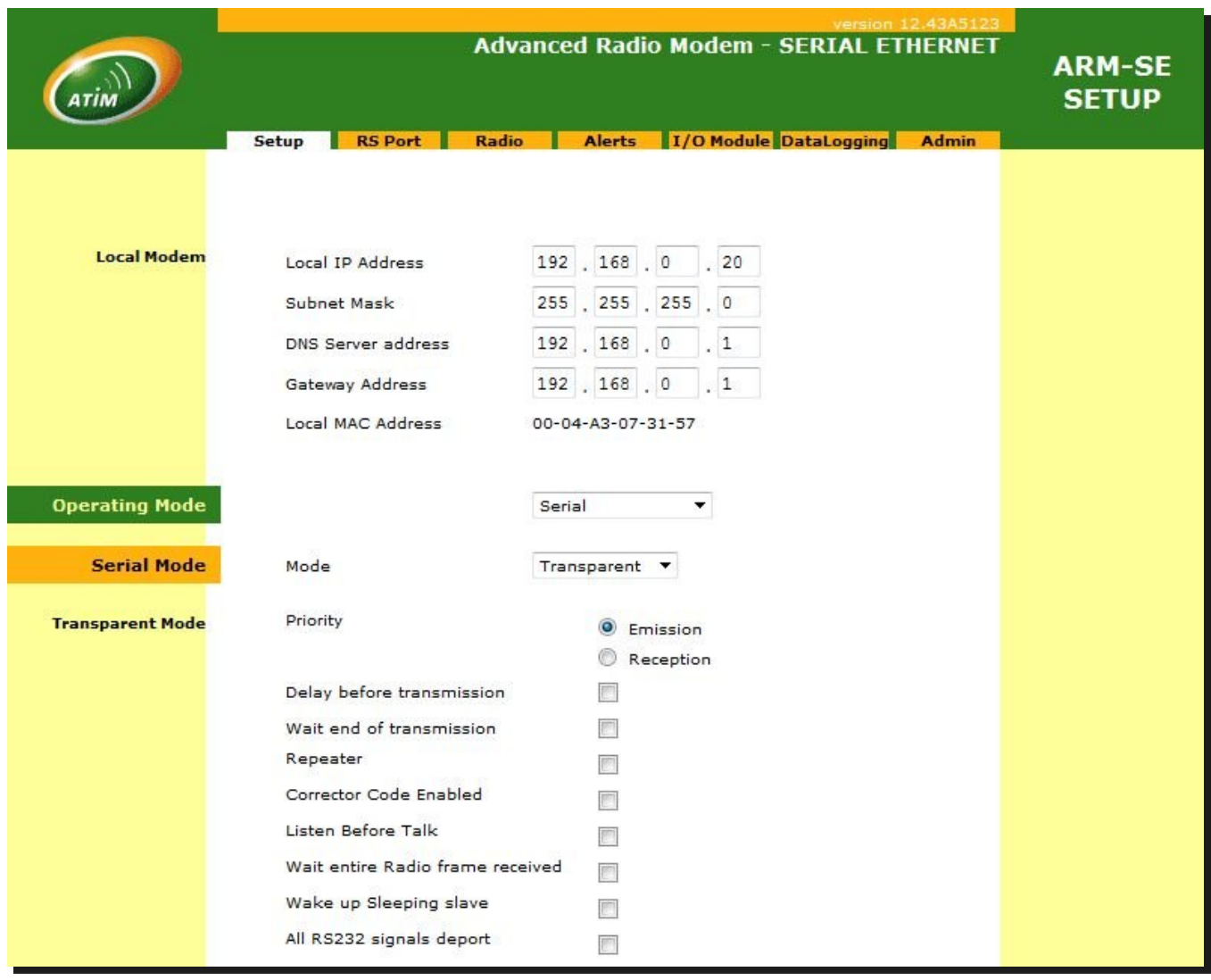

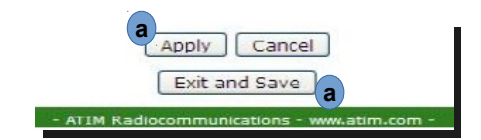

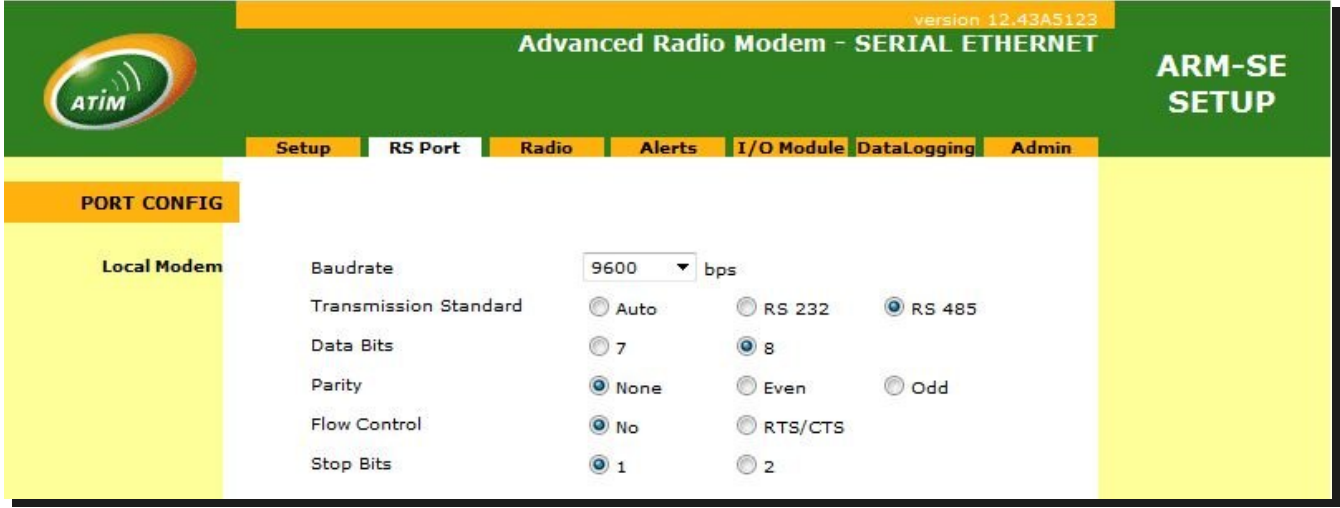

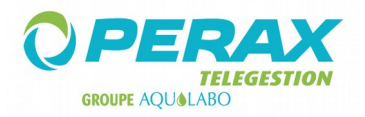

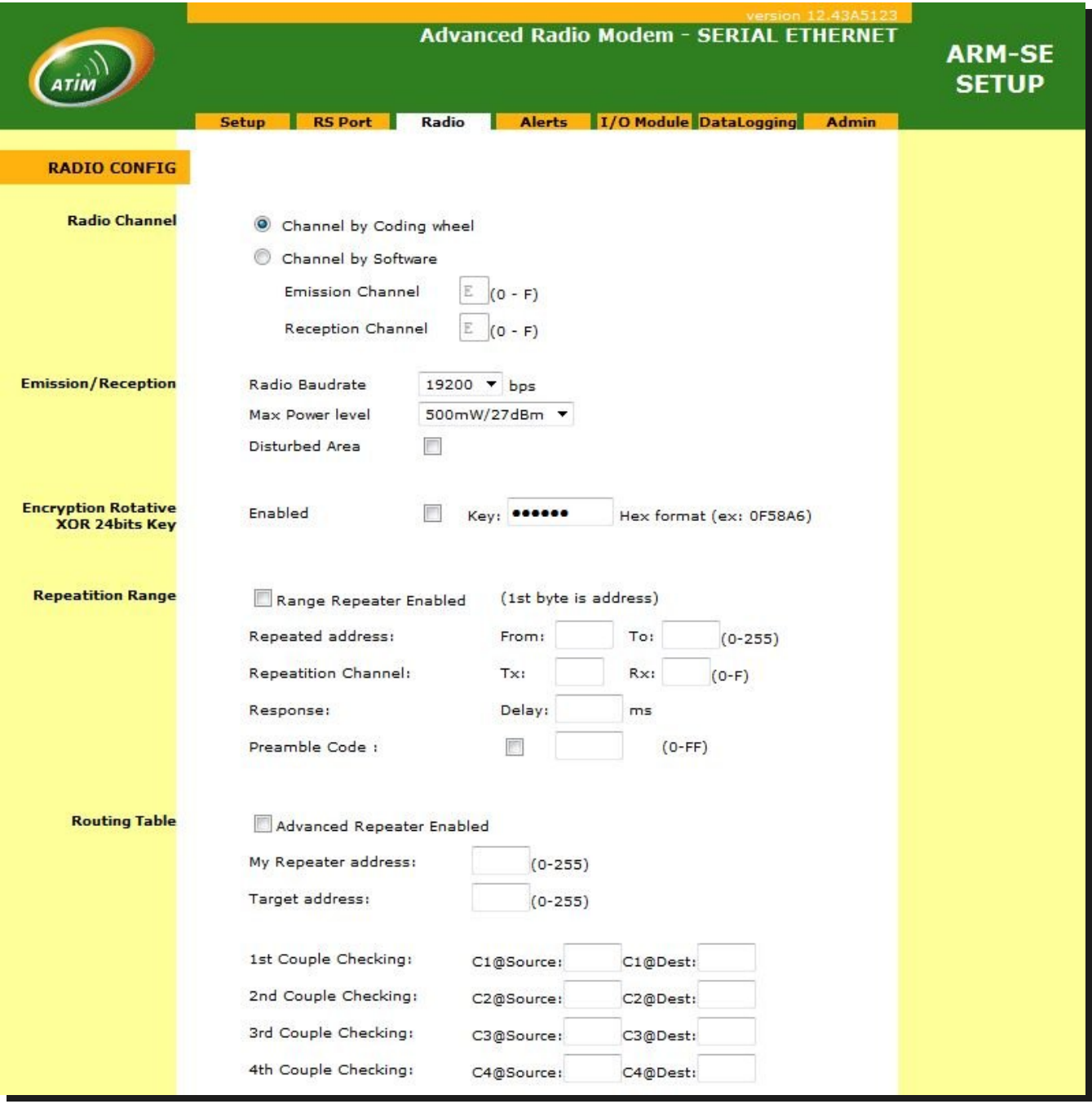

N'oubliez pas de positionner la flèche de la roue codée sur le « 3 ».

Le paramétrage de cette radio est terminé.

Si la radio est connectée sur un P400Xi, en RS485 sur une PxiCPU, les 5 premiers switchs de cette carte sont tous à ON.

## **2 ARM – DA**

Câblez vos entrées / sorties sur les borniers de la radio.

Le seul paramétrage « liaison radio » consiste à positionner la flèche de la roue codée sur le « 3 ».

La documentation FRUG\_ARMD.pdf détaille les registres utilisés dans le protocole ModBus. **Important : on ne peut lire qu'une seule adresse ModBus à la fois !**

Voici des exemples de lecture/écriture de données que l'on peut programmer dans un P400Xi.

#### **2.1 LECTURE DES ENTRÉES TOR :**

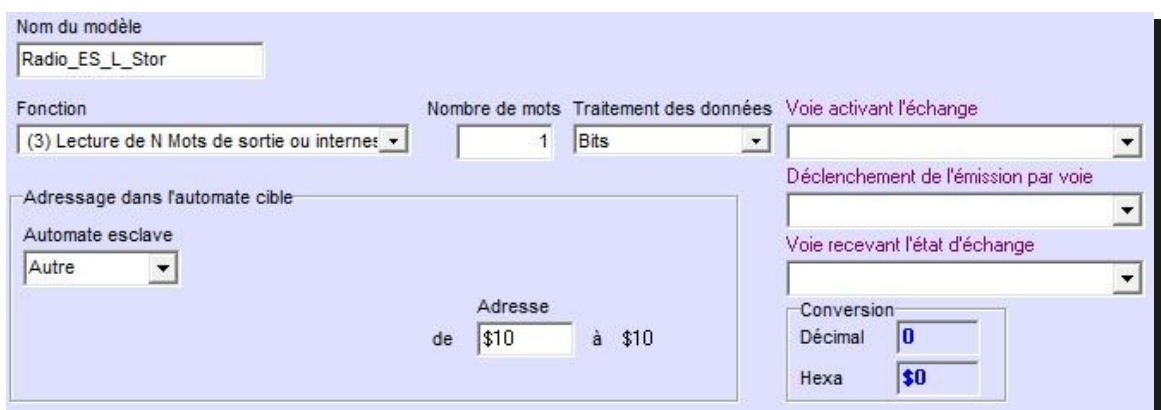

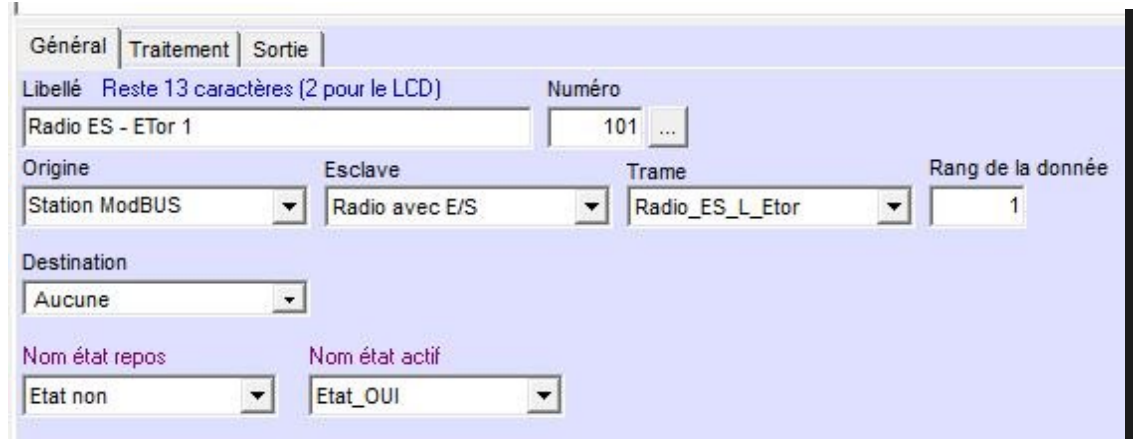

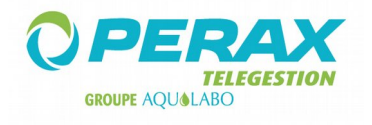

### **2.2 LECTURE DES ENTRÉES ANA :**

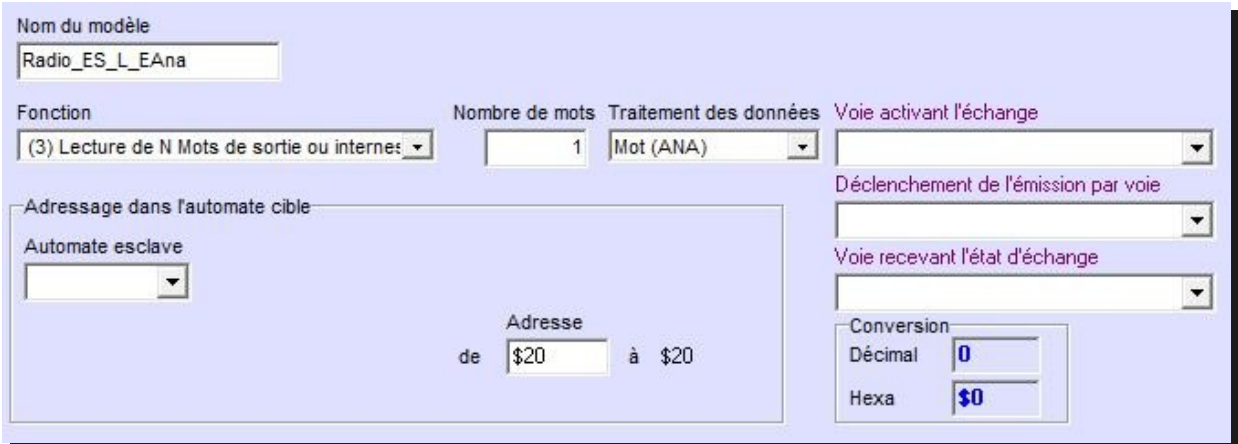

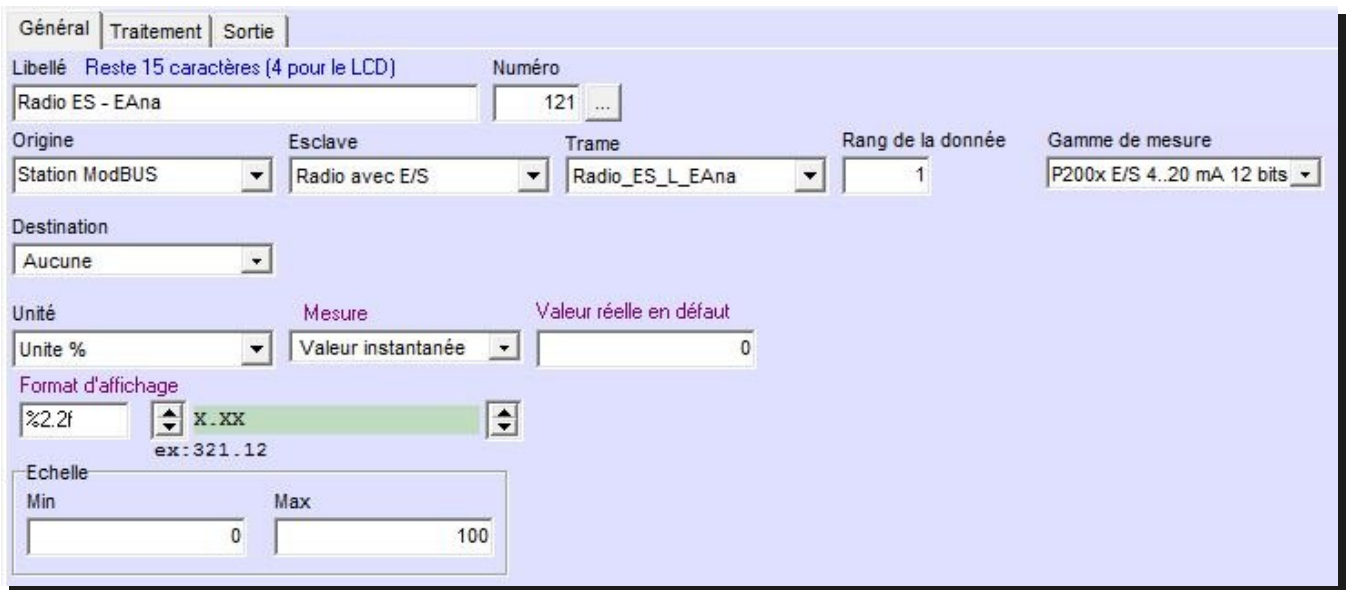

#### **2.3 LECTURE DES ENTRÉES CPT :**

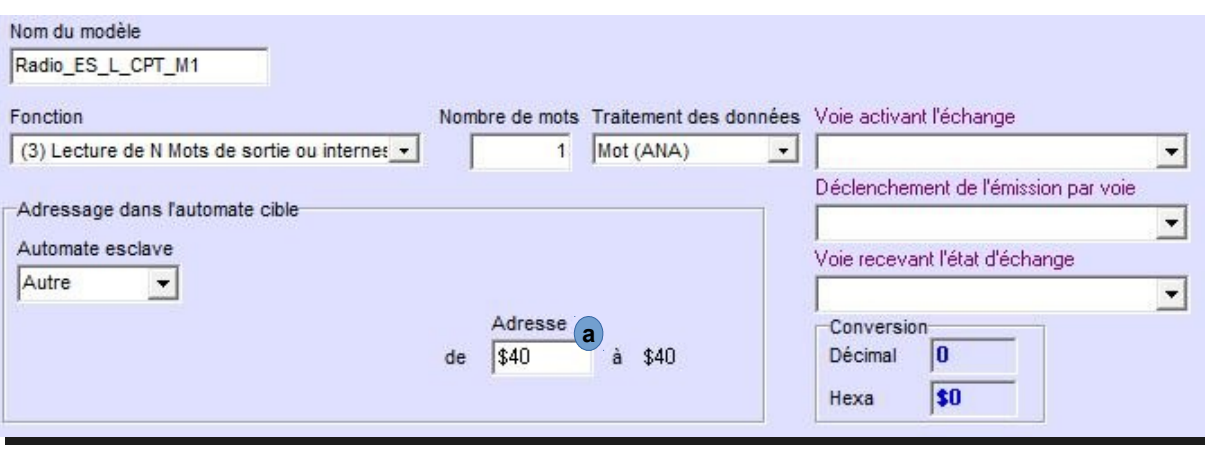

Pour récupérer la valeur d'un compteur, il nous faut faire 2 trames de lecture ; la première à l'adresse \$40 (a), la seconde à l'adresse \$41 (exemple du compteur lié à la première entrée Tor). **a**

De même, nous devons créer 2 voies analogiques, chacune correspondant à la valeur de chaque trame.

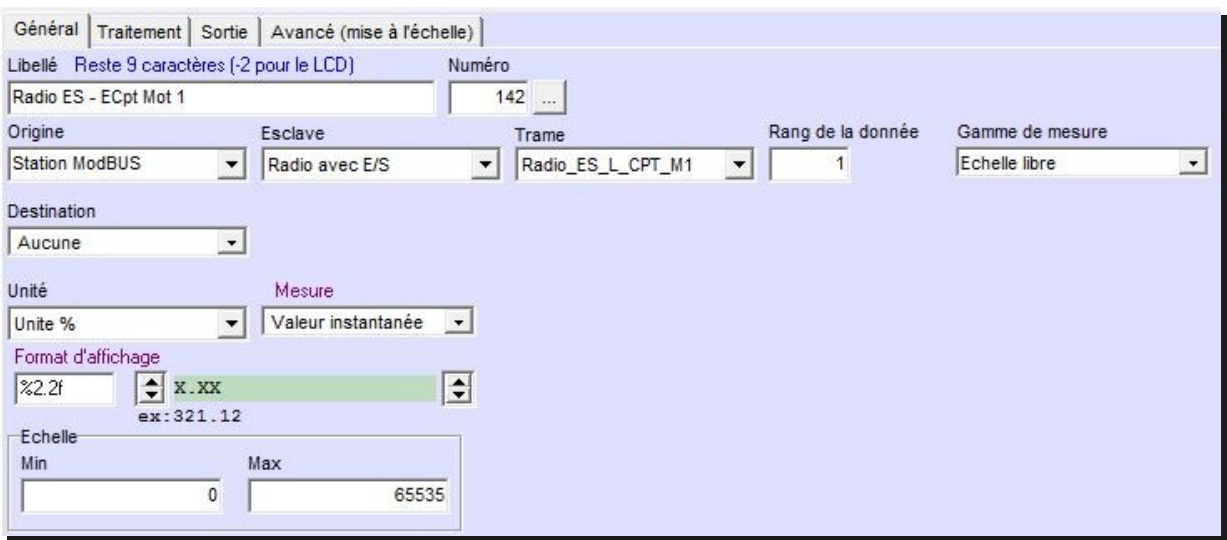

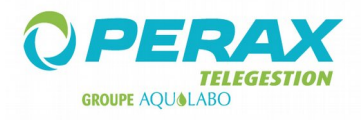

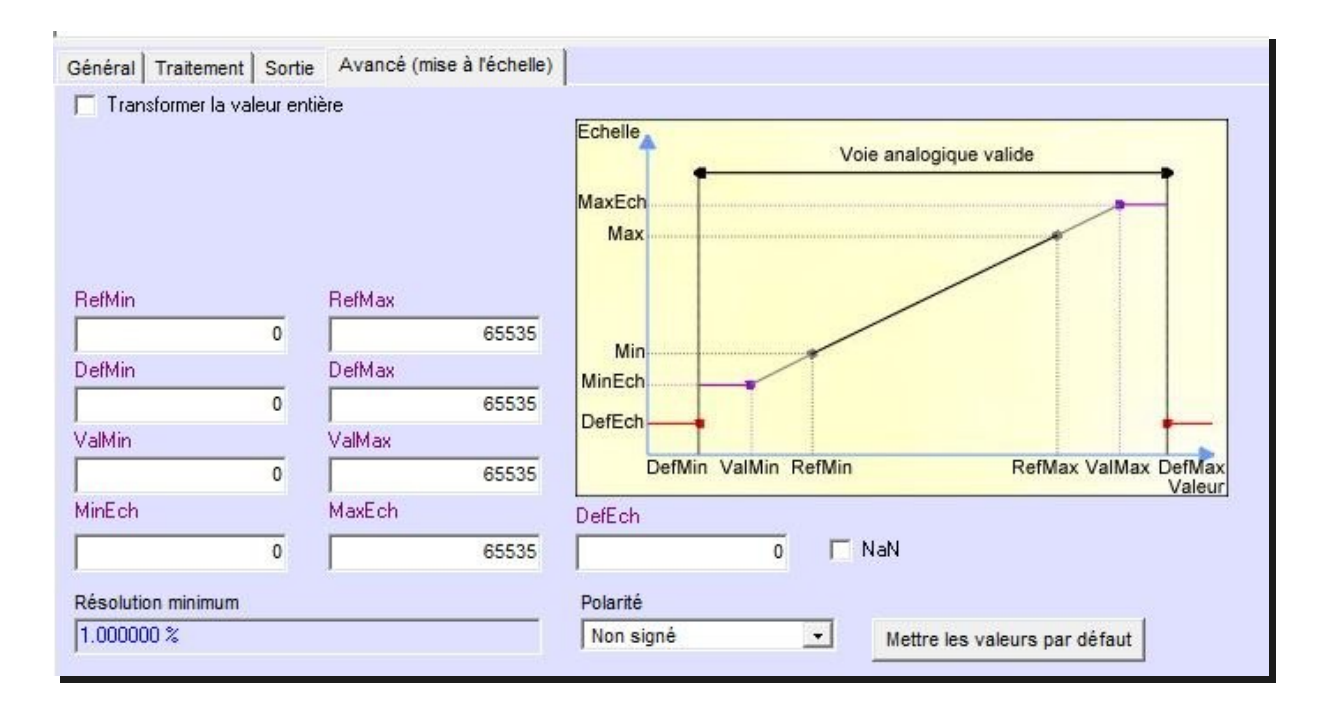

Ces 2 voies étant créées (dans notre exemple, les voies 142 & 143 correspondant aux informations contenues dans les adresses \$40 & \$41 de la radio), nous allons, par une fonction, retrouver le compteur.

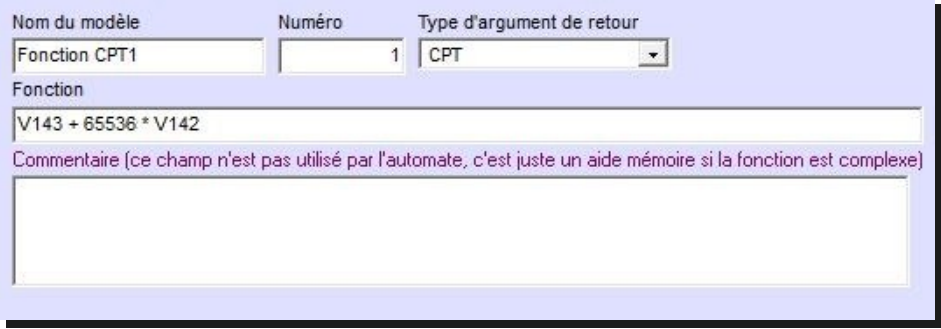

Enfin, nous paramétrons la voie compteur d'origine la fonction précédemment définie.

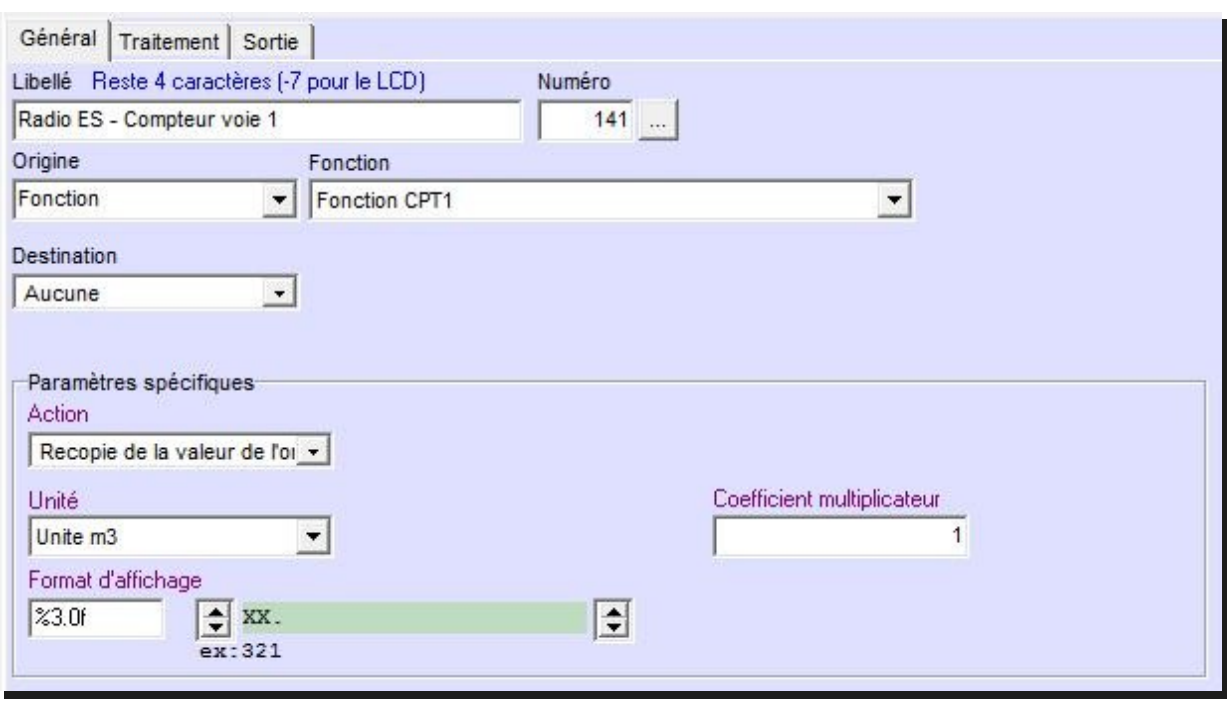

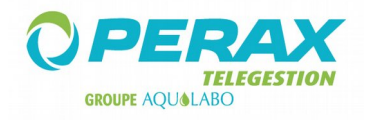

## **2.4 ÉCRITURE DES SORTIES TOR :**

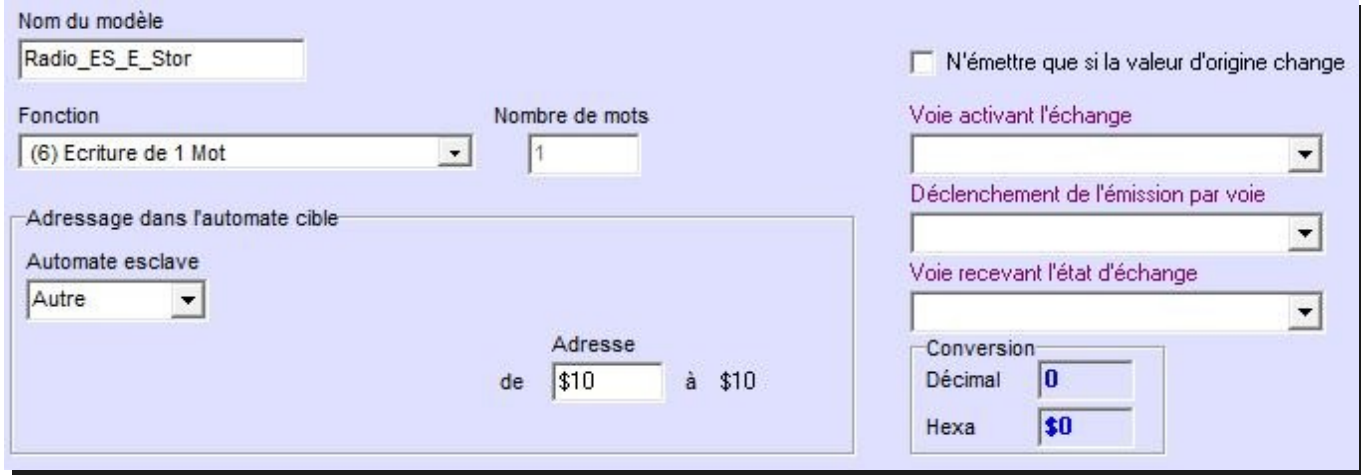

Nous écrivons un mot.

Ce mot est créé à partir de 2 voies Tor.

Soient les voies 151 & 152 destinées à venir activer les 2 sorties Tor de la radio (1 & 2).

Définissons ce mot par une fonction.

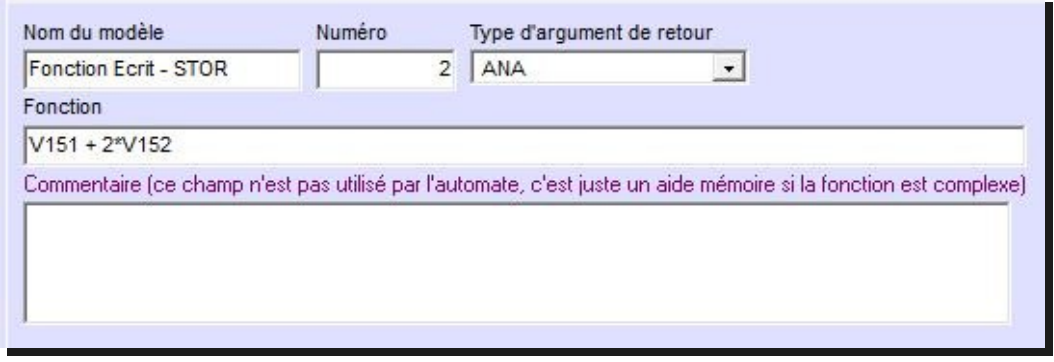

Créons une entrée analogique d'origine cette fonction ; c'est cette entrée que nous allons écrire dans la radio.

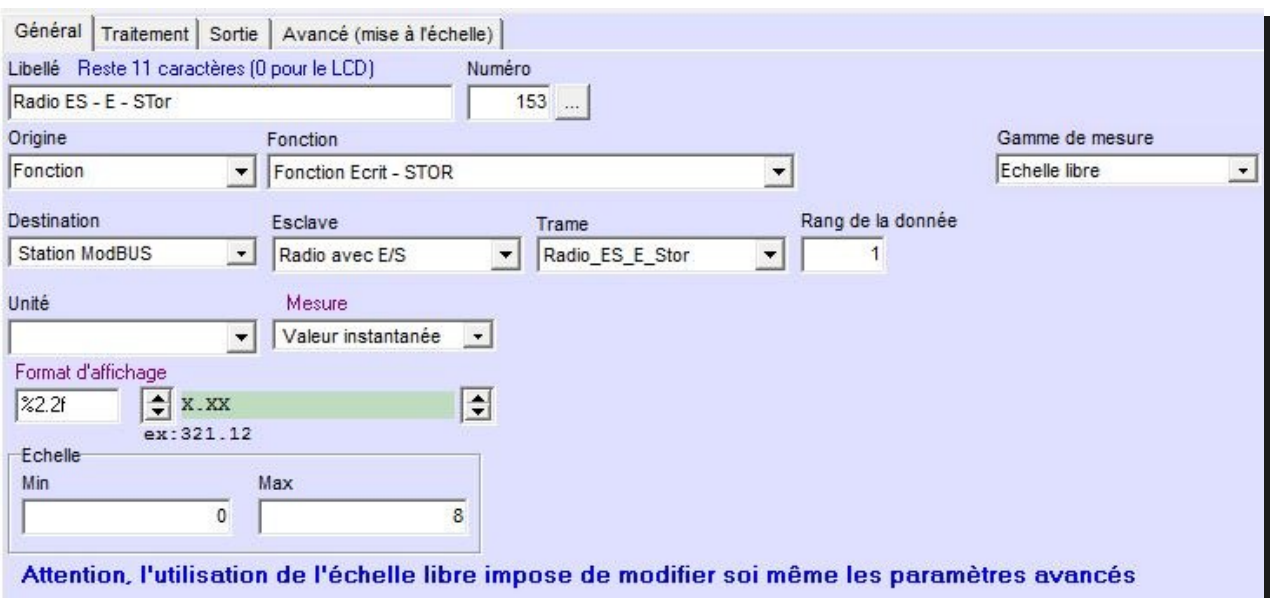

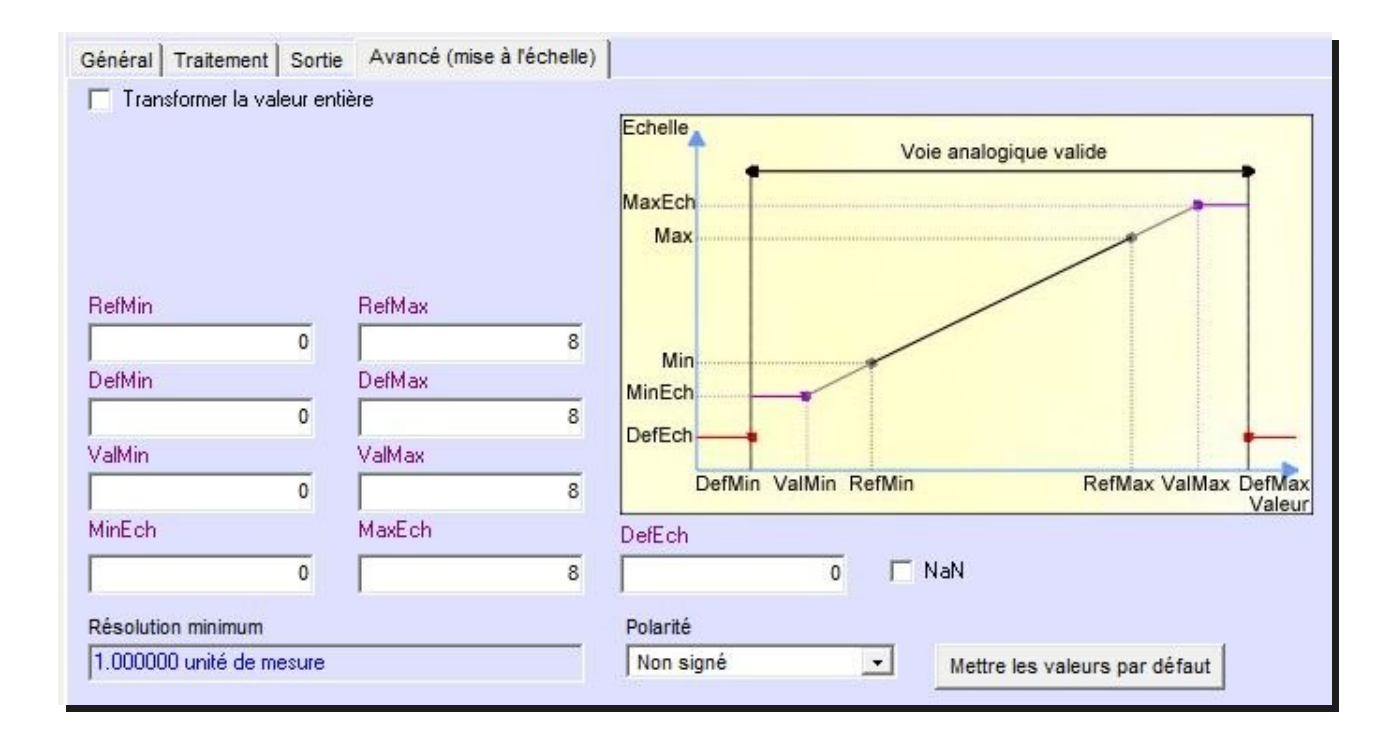

### **2.5 ÉCRITURE DES SORTIES ANA :**

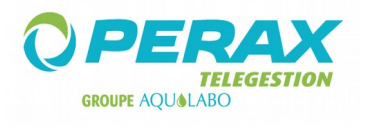

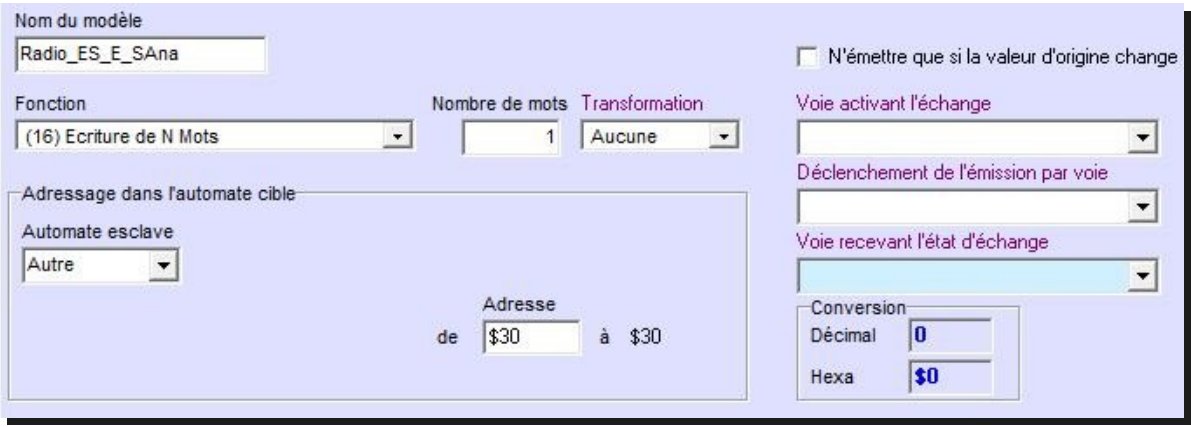

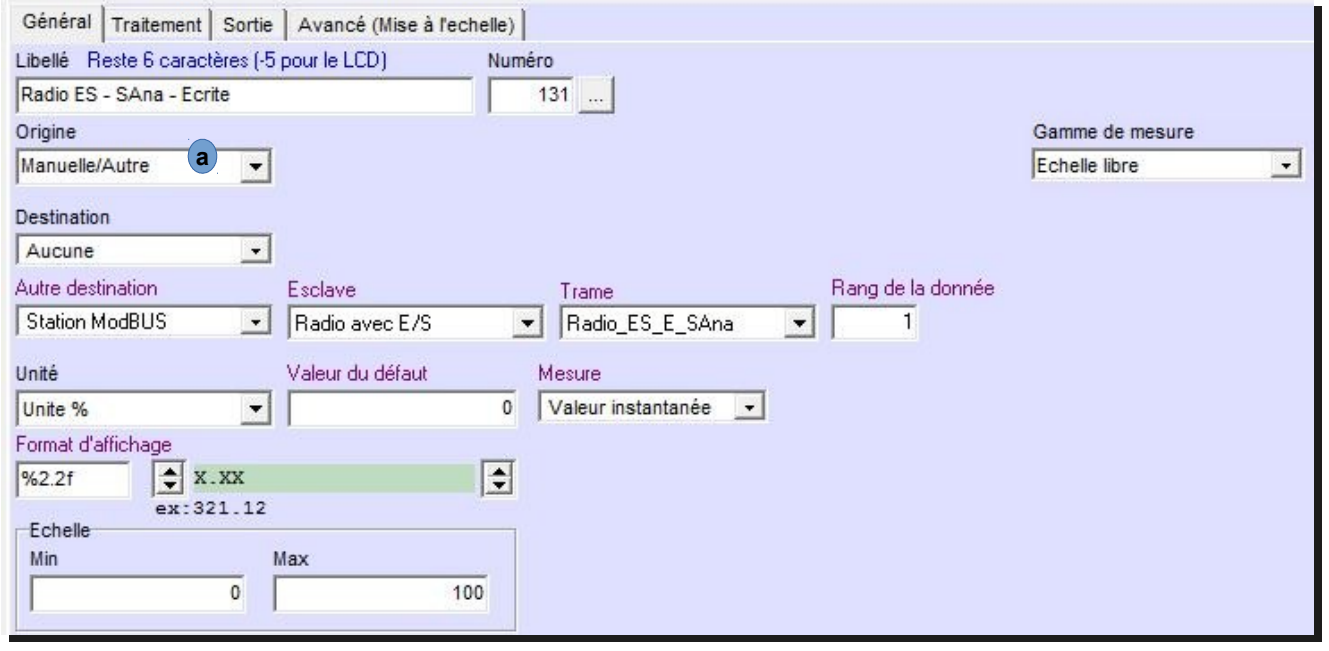

L'origine de la voie n'est pas spécialement Manuelle/Autre (a) ; tout dépend de votre configuration. Il en est de même de l'échelle.

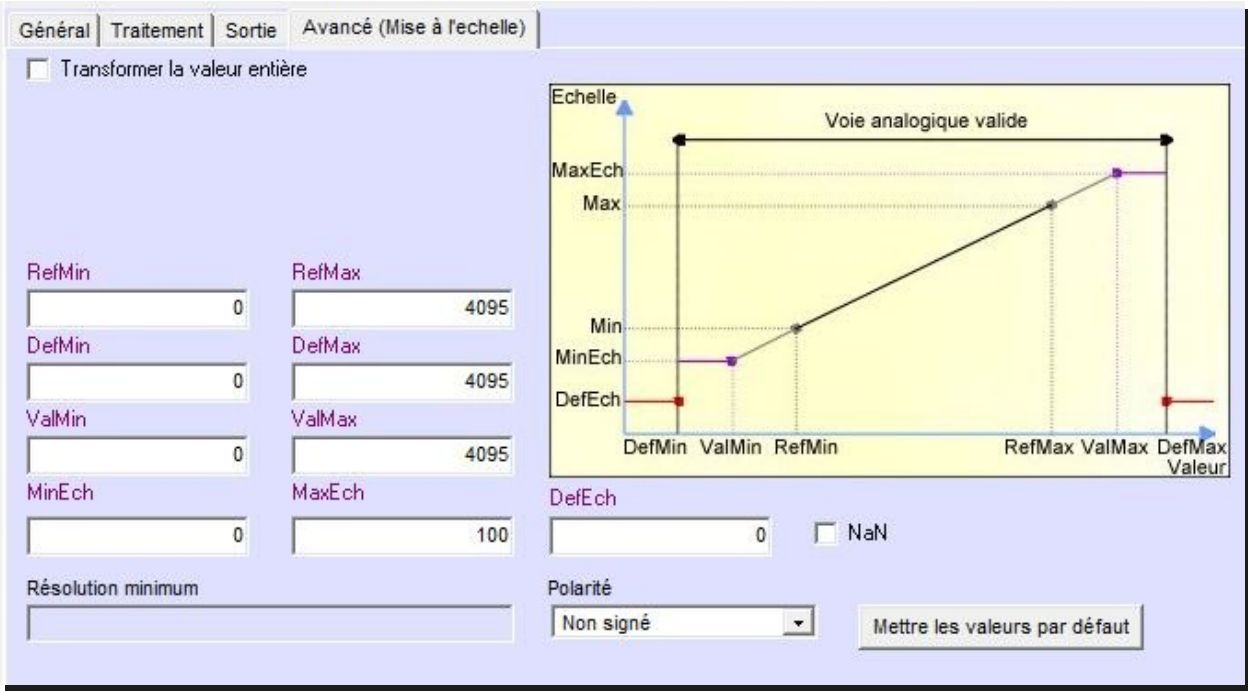

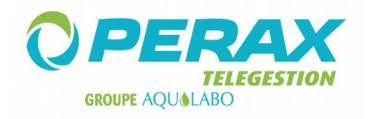

#### **3 ACW/868 – RS**

Pour utiliser cette radio, nous devons modifier un de ses paramètres, le registre ATS020, par l'intermédiaire d'une commande AT.

Ouvrez la radio comme spécifié dans la notice « Guide d'installation » fournie avec celle-ci.

Contrôlez la position des terminateurs RS485 ; ils doivent être sur Off (voir la notice).

Sur votre ordinateur, installez le logiciel Atim : configurateur ACW (de version 1,3,5 minimum).

Alimentez la radio (voir la notice).

Connectez le câble mini USB (livré avec la radio) sur votre ordinateur et branchez l'autre extrémité de ce câble sur votre radio. Exécutez le logiciel Atim ; automatiquement la radio est détectée ; une page s'affiche.

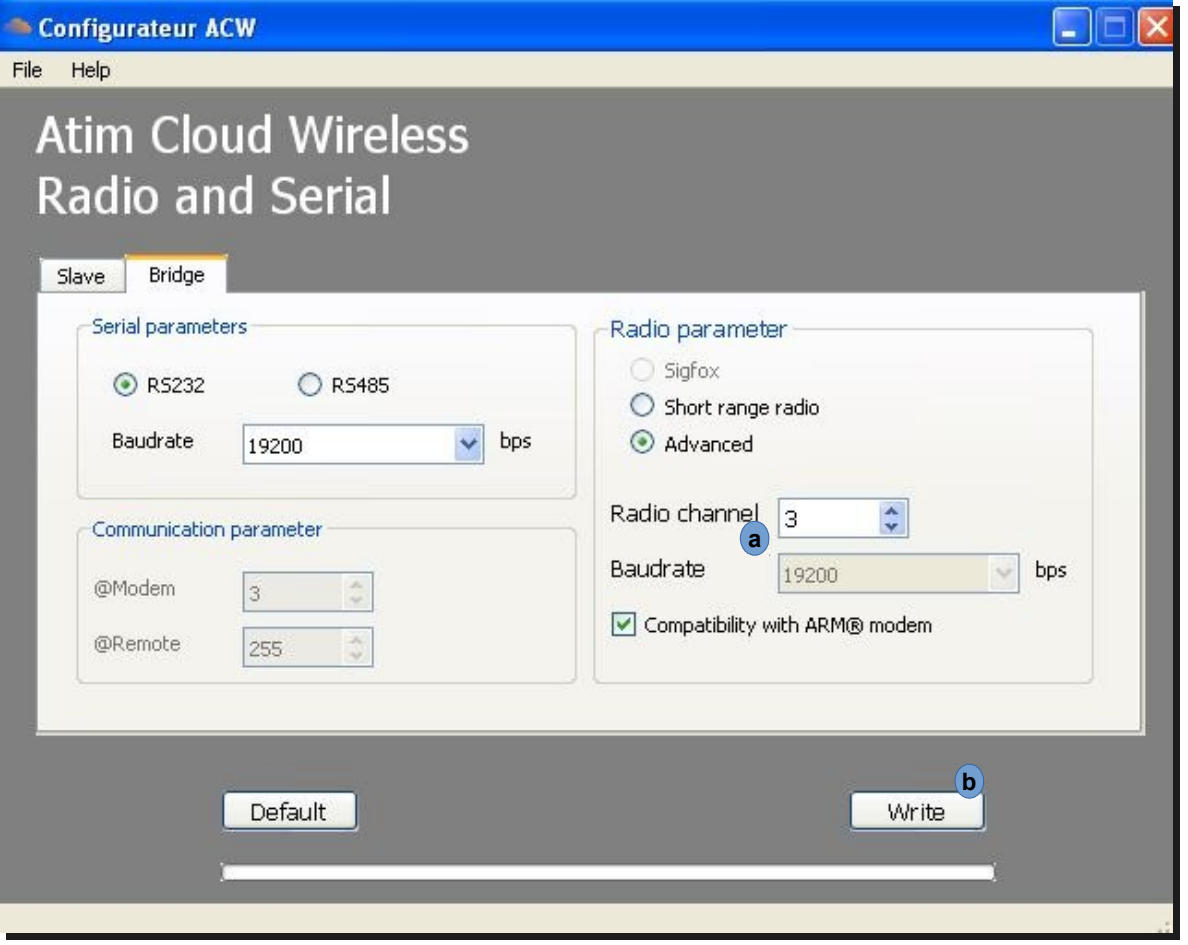

Assurez-vous que ces paramètres apparaissent bien ; sinon, modifiez-les en conséquence et cliquez sur le bouton « Write » (**b**) .

Le canal de la radio (a) doit correspondre à celui défini sur les autres radios du réseau.

Quittez le logiciel Atim et déconnectez le câble usb de la radio.

Raccordez la radio au PC par l'intermédiaire d'un câble série ; le schéma de raccordement, côté radio, se trouve dans la notice « Guide d'installation » fournie avec celle-ci.

Exécutez un logiciel de type Hyperterminal ou TeraTerm.

Paramétrez ce logiciel pour communiquer en RS232, 19200,N,8,1 sur le port série servant à la connexion avec la radio.

Tapez les commandes suivantes :

- \* +++ (la radio passe en mode commande)
- \* ATS020=07 (validez)

\* ATQ (validez)

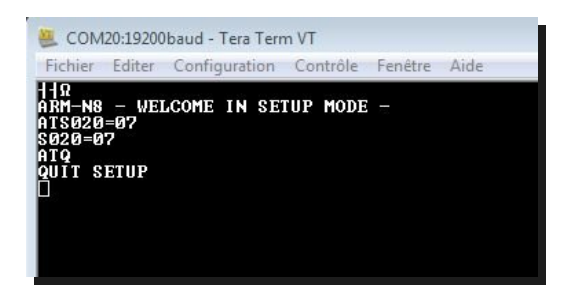

Déconnectez la liaison RS232.

Exécutez le logiciel Atim et branchez le câble usb .

Paramétrez la liaison radio ↔ élément connecté (automate, ordinateur, capteur, …).

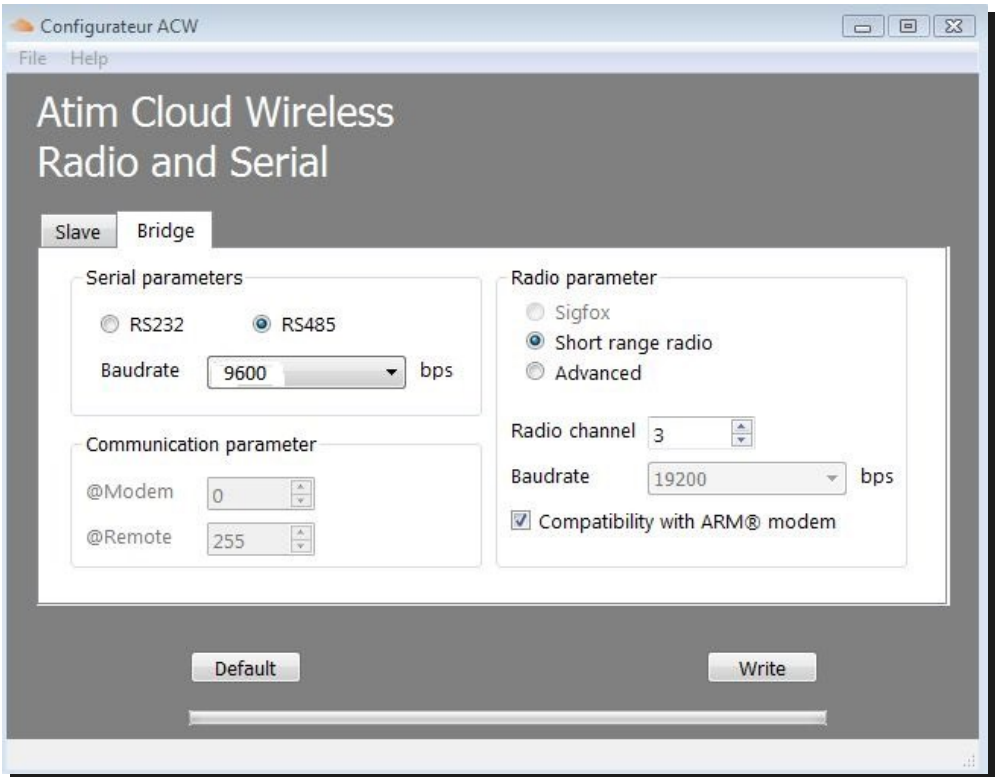

L'exemple proposé prend en compte une liaison RS485 à 9600 bauds (par exemple, en vis à vis d'un P400Xi ou de capteurs Ponsel).

Suivant le mode de liaison RS485, il faudra agir sur les résistances de terminaison (ON si liaison avec des capteurs ; OFF si liaison avec un P400Xi) ; bougez ces switchs, uniquement la radio hors tension.

Si la radio est connectée sur un P400Xi, en RS485 sur une PxiCPU, les 5 premiers switchs de cette carte sont tous à ON.